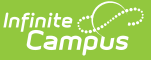

## **Special Ed Service Provider Setup**

Last Modified on  $10/21/20248:197$ 

Tool Search: Special Ed Service Provider Setup

The Service Providers tool lists the service providers who can provide services to students based on the needs identified in the special education [documents](http://kb.infinitecampus.com/help/documents). Providers are usually the individuals providing the services, compared to Service [Positions](https://kb.infinitecampus.com/help/service-positions-special-ed), which are roles such as speech therapist or braille instructor.

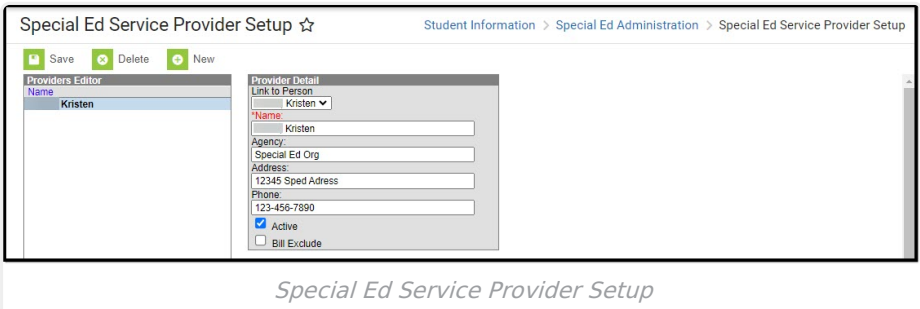

Existing service providers can be modified by clicking the Name of the provider in the Providers Editor, making modifications and clicking the **Save** button in the action bar. Service Providers that are active will appear in bold.

## **Create a New Service Provider**

- 1. Select the **New** button in the action bar.
- 2. Select a name in the **Link to Person** field. Service provider records are linked to the record of the individual within Census. The individuals available in this dropdown list are those who have Special Ed indicated on their District [Assignments](http://kb.infinitecampus.com/help/district-assignments).
- 3. The individual's name will appear in the **Name** field based on their Census record. Changes can be made to the name based on how the person should be identified on IEPs.
- 4. Enter the name of the **Agency** with whom the provider is affiliated.
- 5. Enter the **Address** of the provider.
- 6. Enter the **Phone** number of the provider.
- 7. Mark the **Active** checkbox to indicate if this service provider should appear to be selected in special education documents.
- 8. Indicate if the provider should be **Excluded from Billing**. This field is not currently in use.
- 9. Click the **Save** button to save the service.

Service Providers are selected on Service Editors on Plans (Related Services, Supplemental Services, etc.) on the Special Ed [Documents](http://kb.infinitecampus.com/help/documents) tool.